# **HƯỚNG DẪN ĐĂNG KÝ TUYỂN SINH THẠC SĨ**

#### **1. Đăng ký tài khoản**

# Đăng ký tài khoản

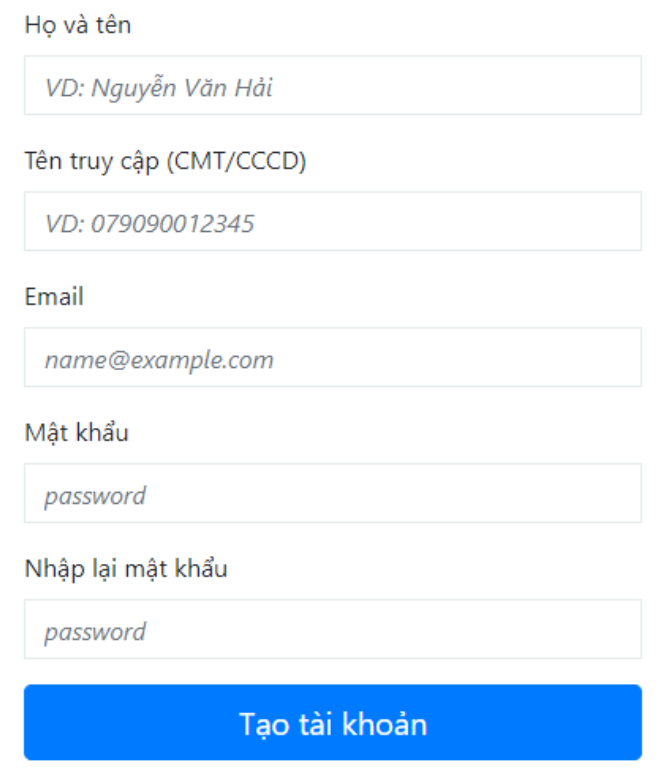

- Nhập đầy đủ thông tin.
- Thư điện tử (Email) cần ghi chính xác để nhận thông báo xác nhận tài khoản.
- Kiểm tra lại thông tin và kích chuột vào nút

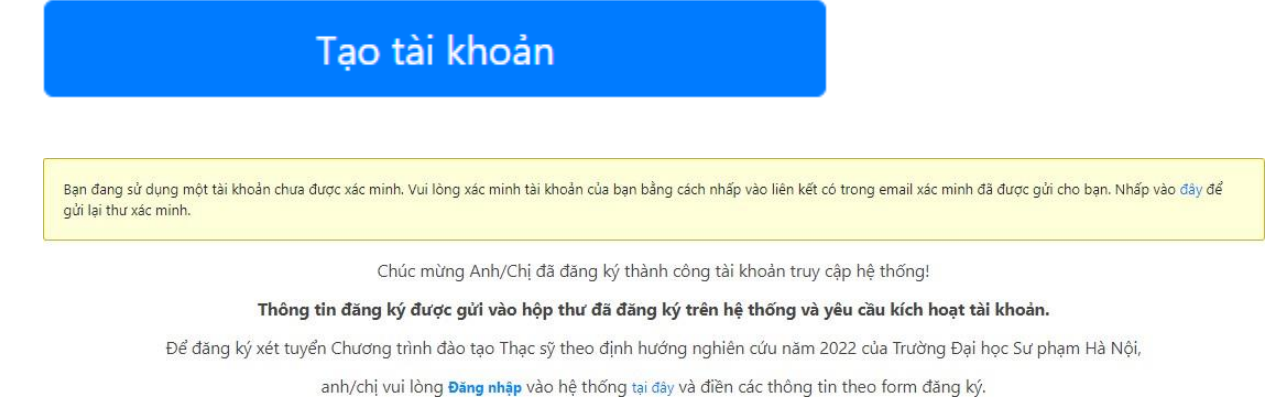

- Sau khi Đăng ký tài khoản thì vào **thư điện tử (Email)** để xác nhận tài khoản và tiếp tục đăng nhập.

#### **2. Thông tin cá nhân**

#### ĐĂNG KÝ HỒ SƠ XÉT TUYỂN ĐÀO TẠO TRÌNH ĐỘ THẠC SỮ

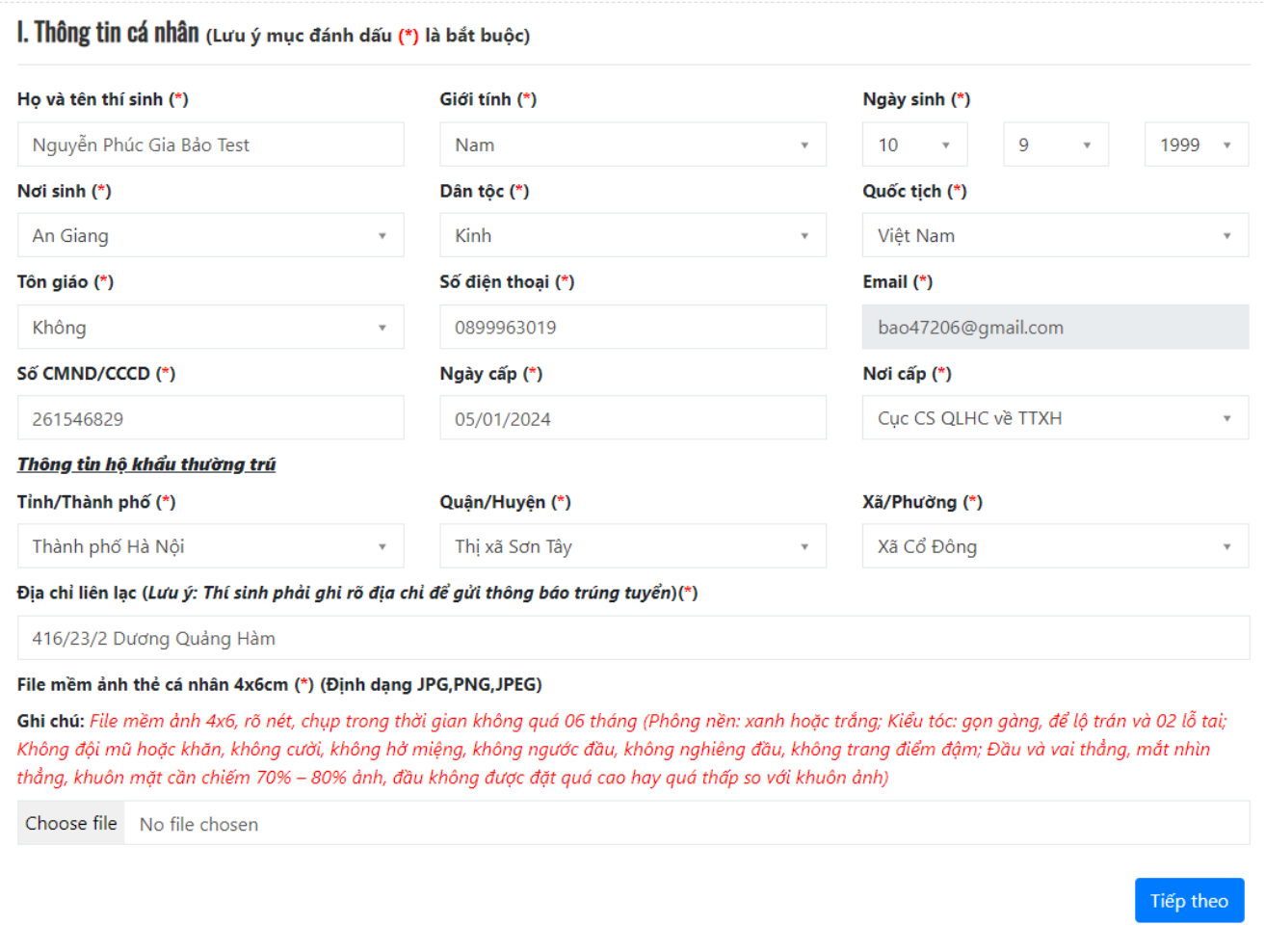

- Nhập đầy đủ thông tin.
- Chọn file mềm ảnh thẻ cá nhân.
- Muốn thay đổi file mềm ảnh thẻ cá nhân kích chuột chọn nút xoá và chọn lại file.
- Kiểm tra lại thông tin và kích chuột vào nút Tiếp theo để tiếp tục.

#### **3. Thông tin nghề nghiệp và hồ sơ cá nhân**

II. Thông tin

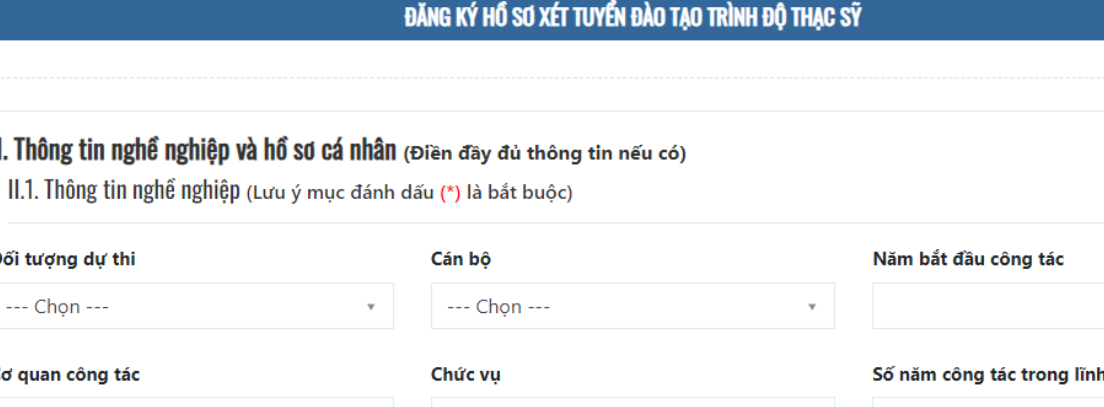

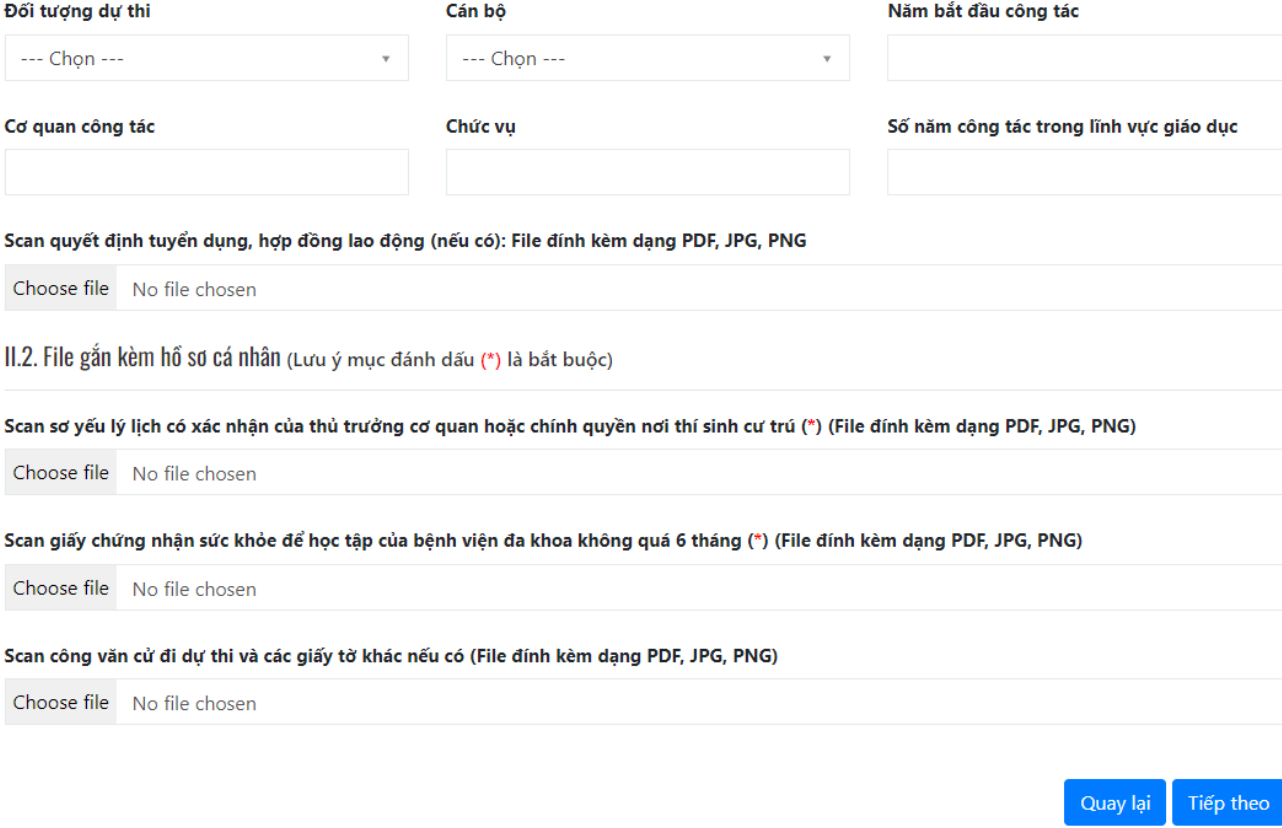

- Nhập đầy đủ thông tin
- Tải đầy đủ các file theo mẫu của phần mềm.
- Muốn thay đổi file mềm kích chuột chọn nút xoá và tải lại file.
- Kiểm tra lại thông tin và kích chuột vào nút diệp theo để tiếp tục.

#### 4. Văn bằng đại học, chứng chỉ nghề nghiệp

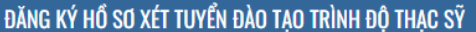

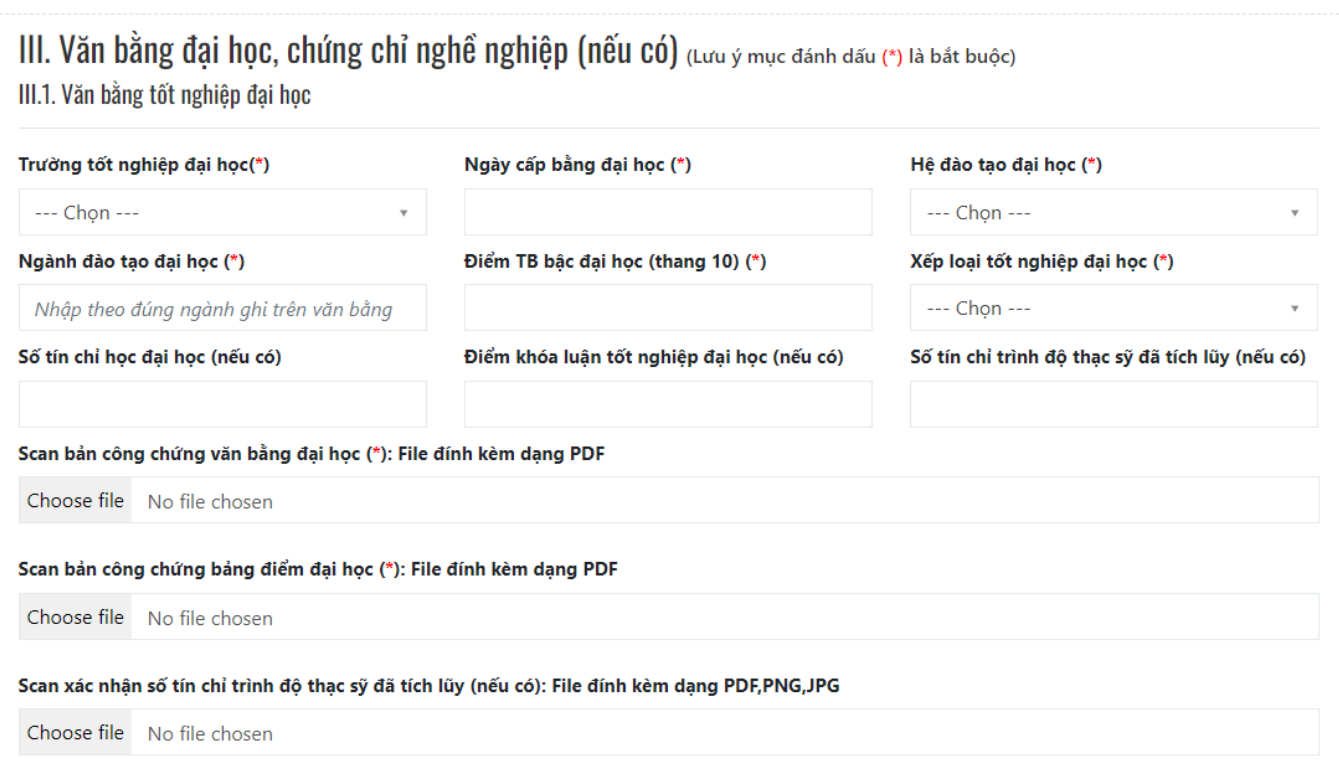

#### III.2. Chứng chỉ nghề nghiệp (nếu có)

Ghi chú: Khai các chứng chỉ nghề nghiệp, yêu cầu nhập đầy đủ các thông tin tương ứng. Nếu có nhiều chứng chỉ cần kê khai thì ấn chọn nút "+Thêm" bên cạnh.

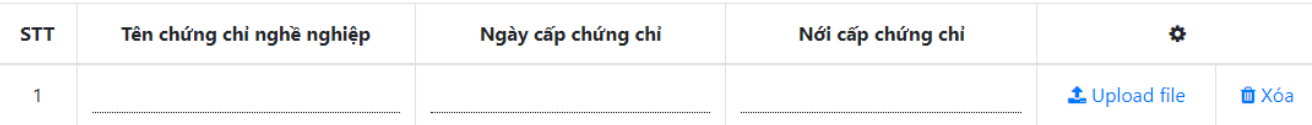

 $+$  Thêm

#### III.3. Văn bằng, chứng chỉ ngoại ngữ (nếu có)

Ghi chú: Khai các chứng chỉ ngoại ngữ, yêu cầu nhập đầy đủ các thông tin tương ứng. Nếu có nhiều chứng chỉ cần kê khai thì ấn chọn nút "+Thêm" bên cạnh.

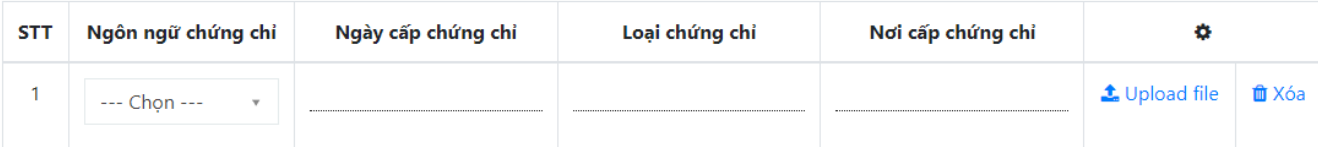

+ Thêm

Ghi chú: Thí sinh có thể sử dụng phần mềm https://tools.pdf24.org/en/ để chuyển ảnh chụp sang định dạng pdf.

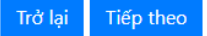

- Nhập đầy đủ thông tin
- Tải đầy đủ các file theo mẫu của phần mềm.
- Muốn thay đổi file mềm kích chuột chọn nút xoá và tải lại file.
- Kiểm tra lại thông tin và kích chuột vào nút <sup>Tiếp theo</sup> để tiếp tục.
- **5. Tham gia nghiên cứu khoa học và olympic sinh viên**

ĐĂNG KÝ HỒ SƠ XÉT TUYỂN ĐÀO TẠO TRÌNH ĐỘ THẠC SĨ

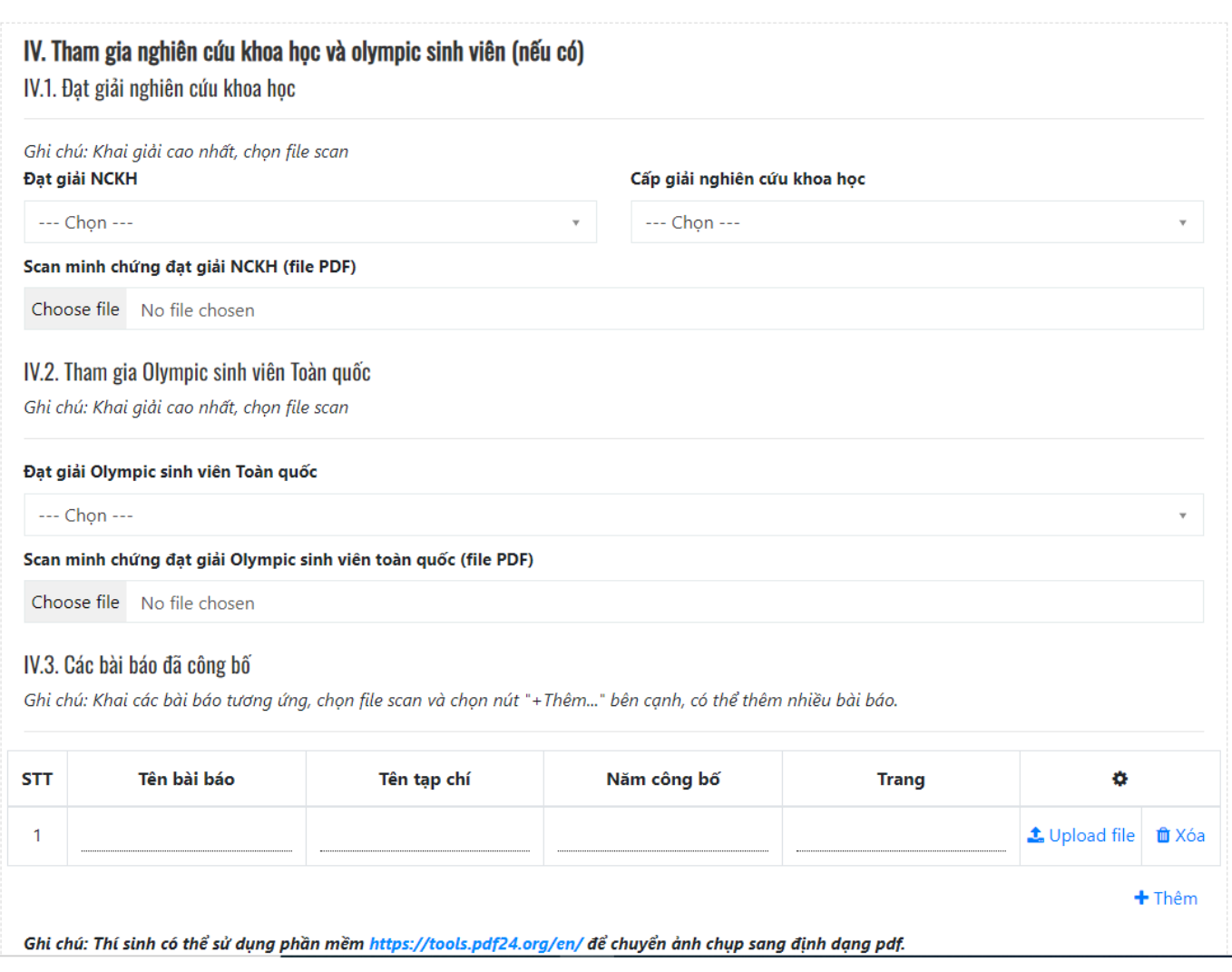

- Nhập đầy đủ thông tin
- Tải đầy đủ các file theo mẫu của phần mềm.
- Muốn thay đổi file mềm kích chuột chọn nút xoá và tải lại file.
- Kiểm tra lại thông tin và kích chuột vào nút <sup>Tiếp theo</sup> để tiếp tục.

# **6. Thông tin dự tuyển và ưu tiên**

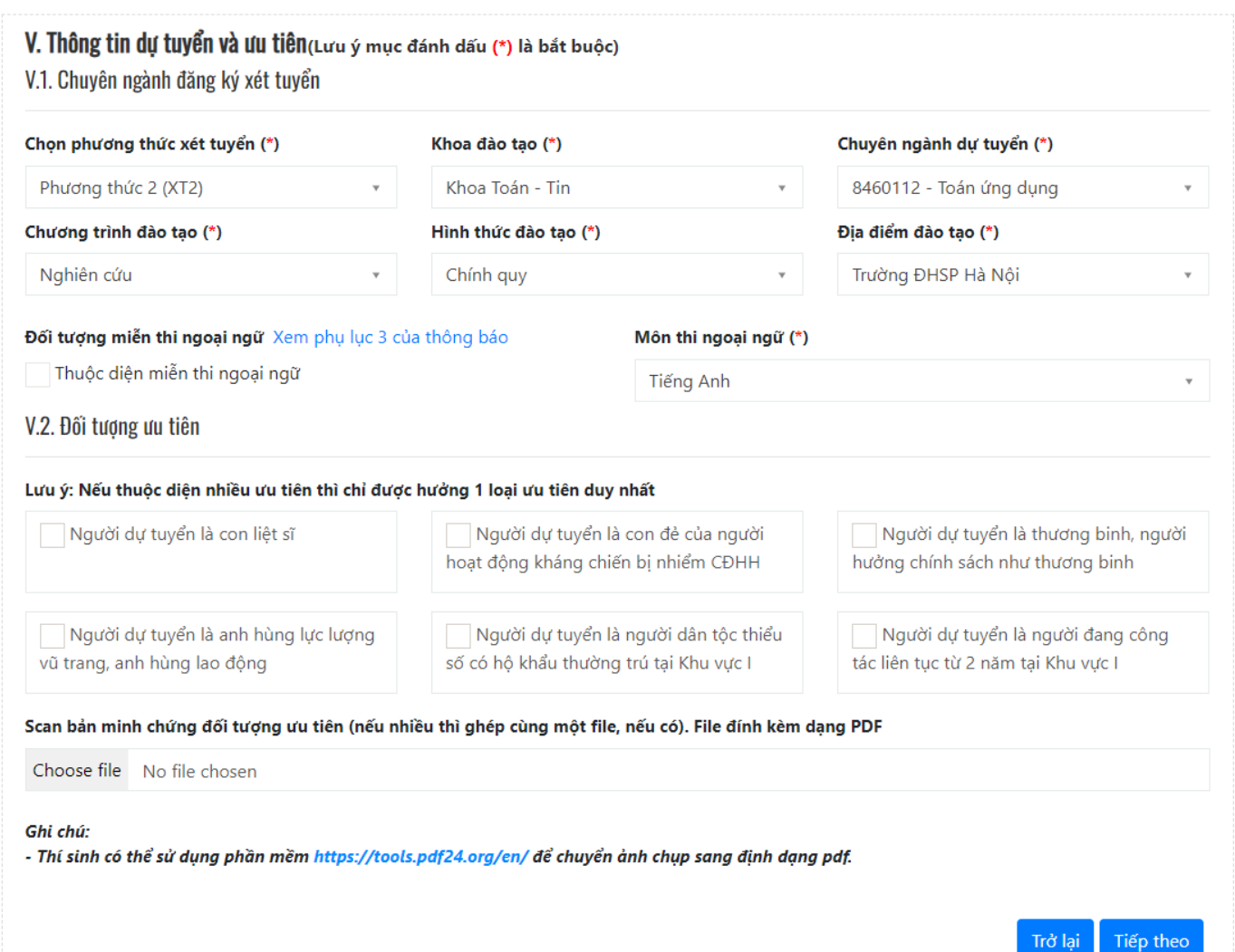

- Nhập đầy đủ thông tin
- Tải đầy đủ các file theo mẫu của phần mềm.
- Muốn thay đổi file mềm kích chuột chọn nút xoá và tải lại file.
- **Ở mục đối tượng ưu tiên:** Nếu muốn thay đổi đối tượng ưu tiên thì kích chuột vào đối tượng vừa chọn để huỷ và chọn đối tượng ưu tiên khác.
- Kiểm tra lại thông tin và kích chuột vào nút Tiếp theo để tiếp tục.

#### **7. Bổ sung kiến thức và ngoại ngữ**

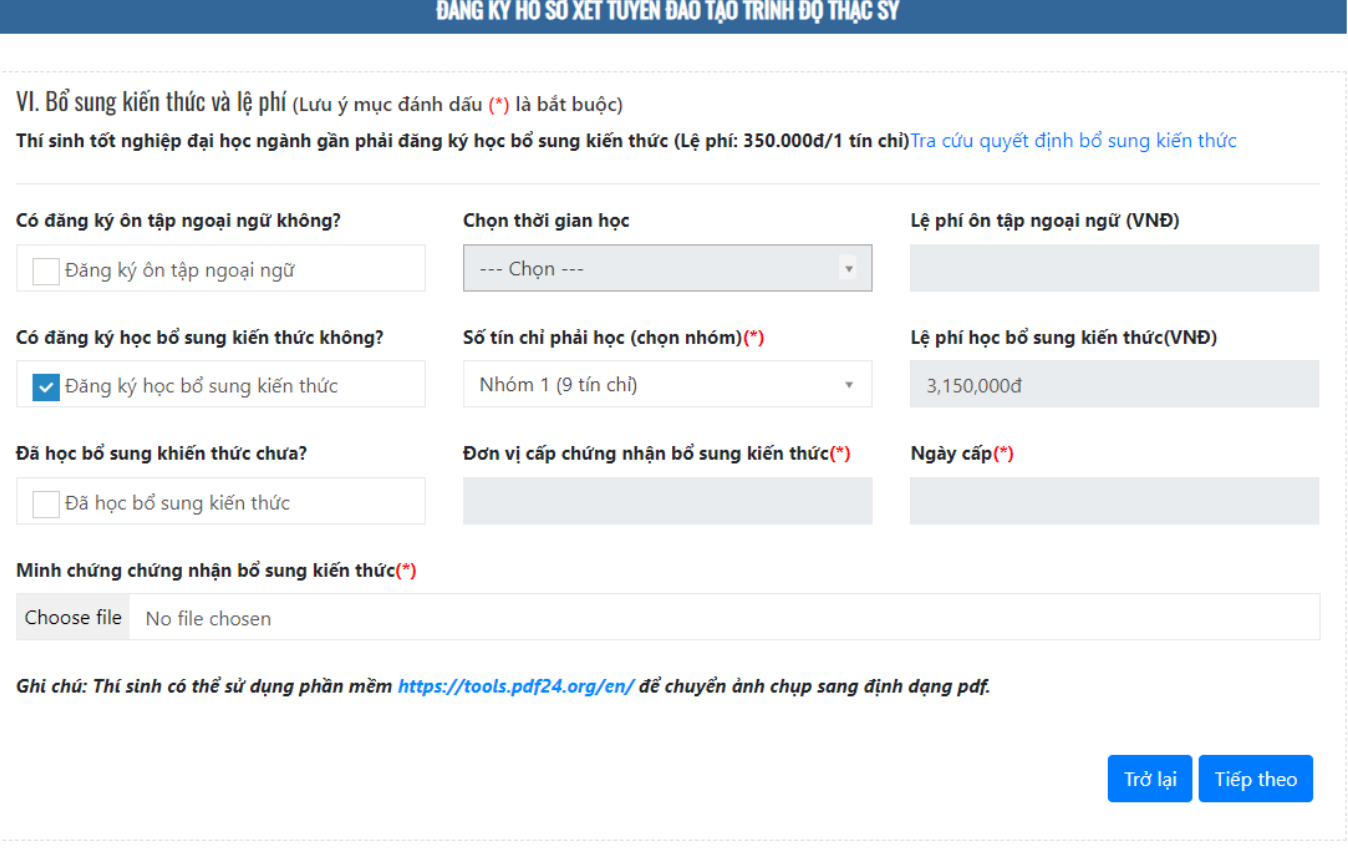

- Chọn đăng ký ôn tập ngoại ngữ và kiến thức bổ sung theo nhu cầu.
- Tải file minh chứng: chọn file minh chứng và kích chuột vào nút tải lên.
- Muốn thay đổi file minh chứng kích chuột chọn nút xoá và chọn lại file.
- Kiểm tra lại thông tin và kích chuột vào nút <sup>Tiếp theo</sup> để tiếp tục.

# **8. Kiểm tra lại thông tin**

#### ĐĂNG KÝ HỒ SƠ XÉT TUYỂN ĐÀO TẠO TRÌNH ĐỘ THẠC SỮ

# I. Thông tin cá nhân

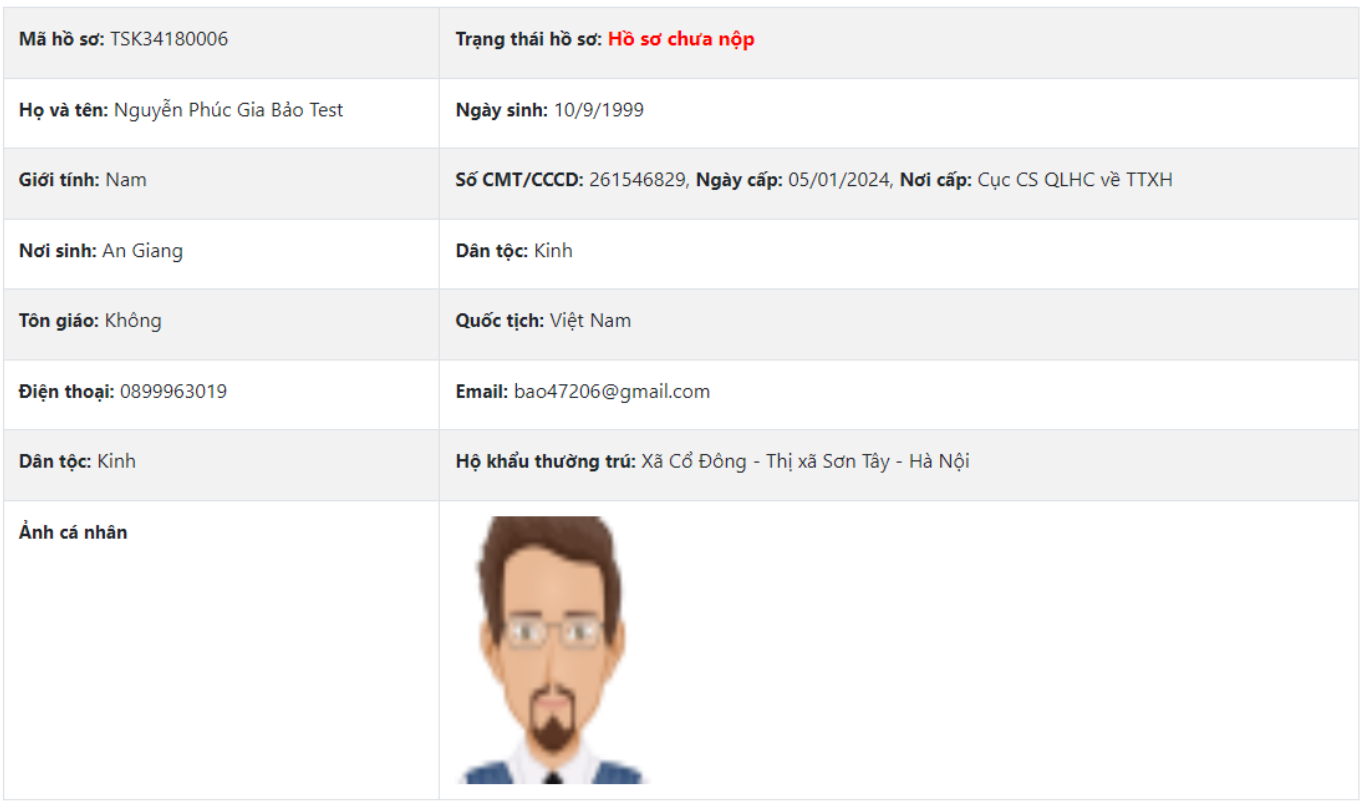

### II. Thông tin nghề nghiệp và nghiên cứu khoa học

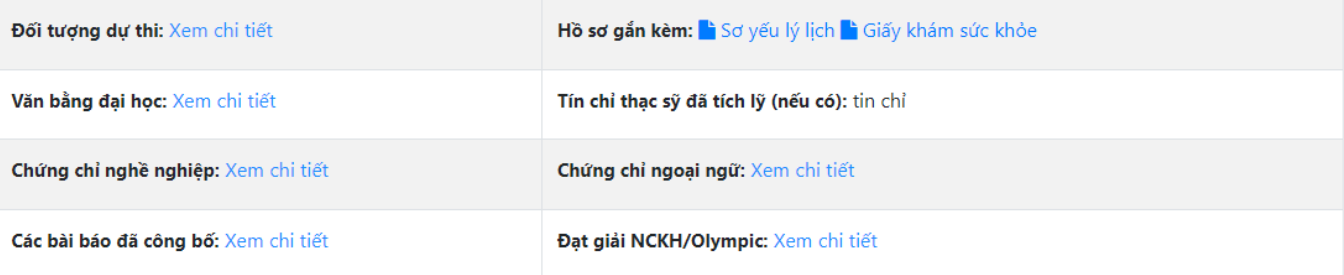

### III. Thông tin đăng ký xét tuyển

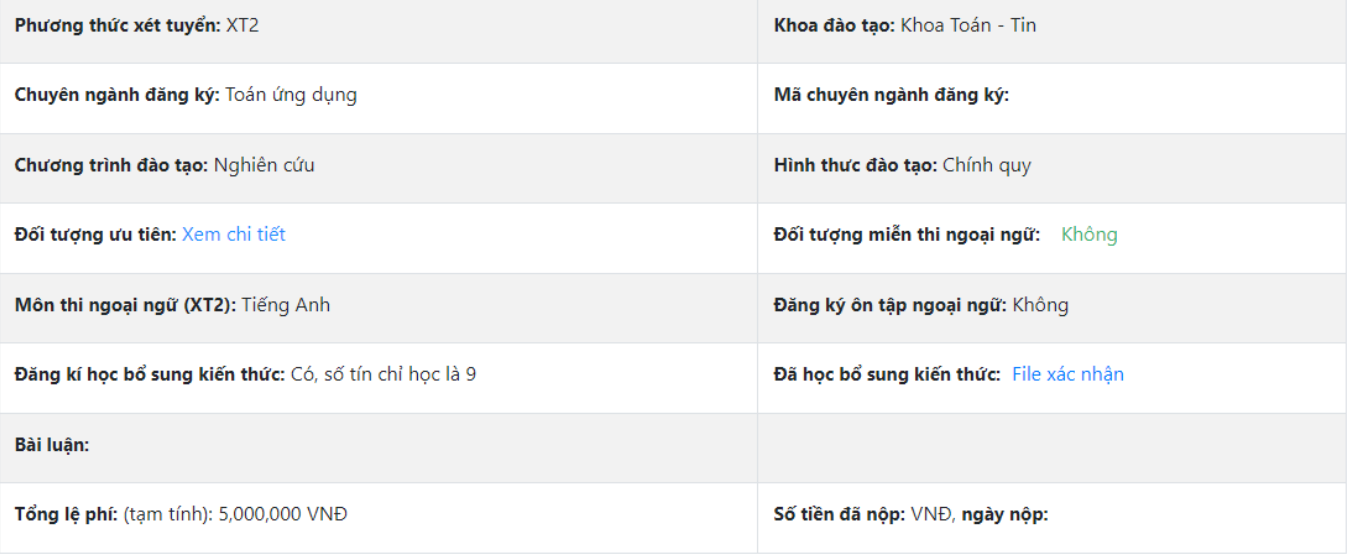

# IV. Tình trạng kiểm tra danh mục hồ sơ

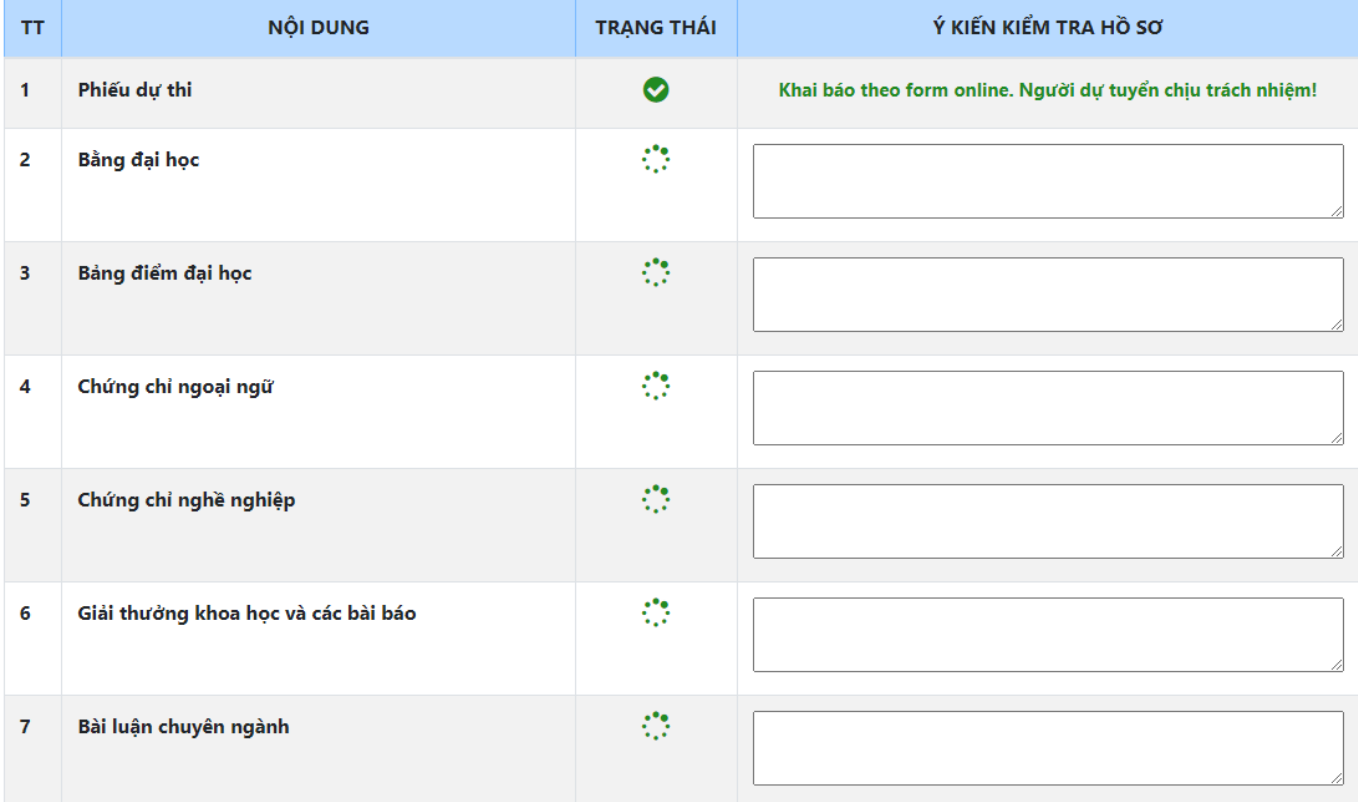

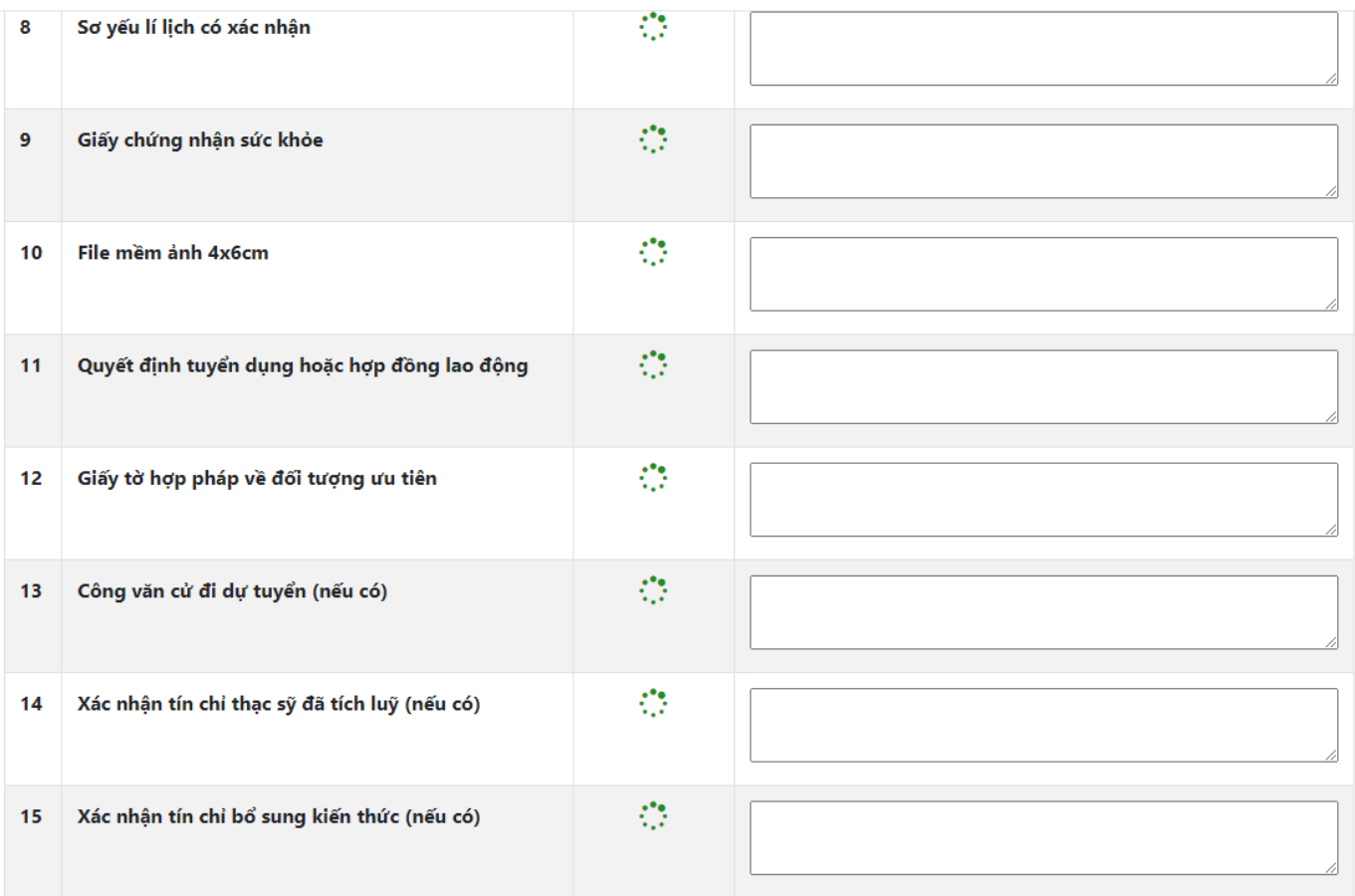

Tôi chịu trách nhiệm với những thông tin khai trên hồ sơ. Tôi ĐỒNG Ý nộp hồ sơ? v Lưu ý: Bạn đang nộp hồ sơ đăng ký xét tuyển thạc sỹ vào ĐỢT 1 NĂM 2024 - KHÓA 34

Trang đầu Trở lại Nộp hồ sơ

- Kiểm tra lại thông tin.
- Tích chuột chọn **tôi đồng ý nộp hồ sơ.**
- Kích chuột vào nút **Nộp hồ sơ** để hoàn thành.

### **9. Chỉnh sửa hồ sơ**

#### ĐĂNG KÝ HỒ SƠ XÉT TUYỂN ĐÀO TẠO TRÌNH ĐỘ THẠC SỮ

### I. Thông tin cá nhân

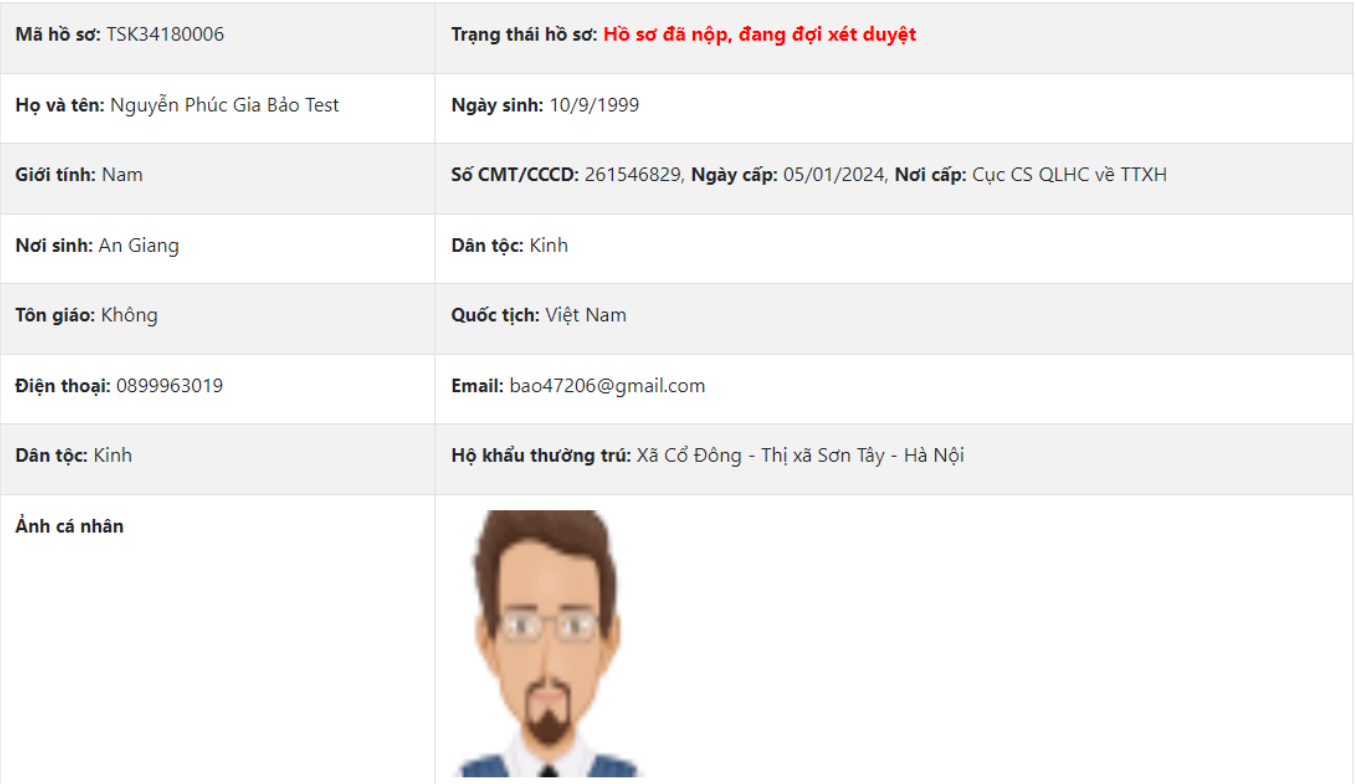

#### II. Thông tin nghề nghiệp và nghiên cứu khoa học

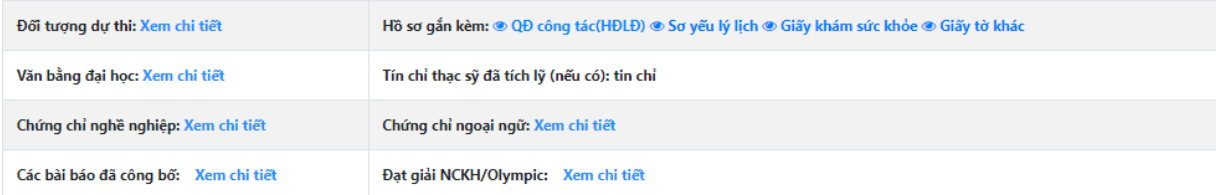

### III. Thông tin đăng ký xét tuyển

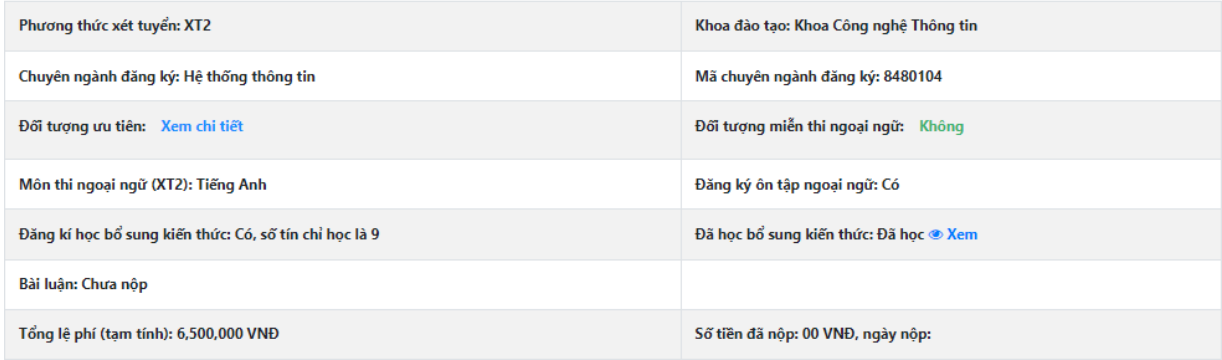

### IV. Tình trạng kiểm tra danh mục hồ sơ

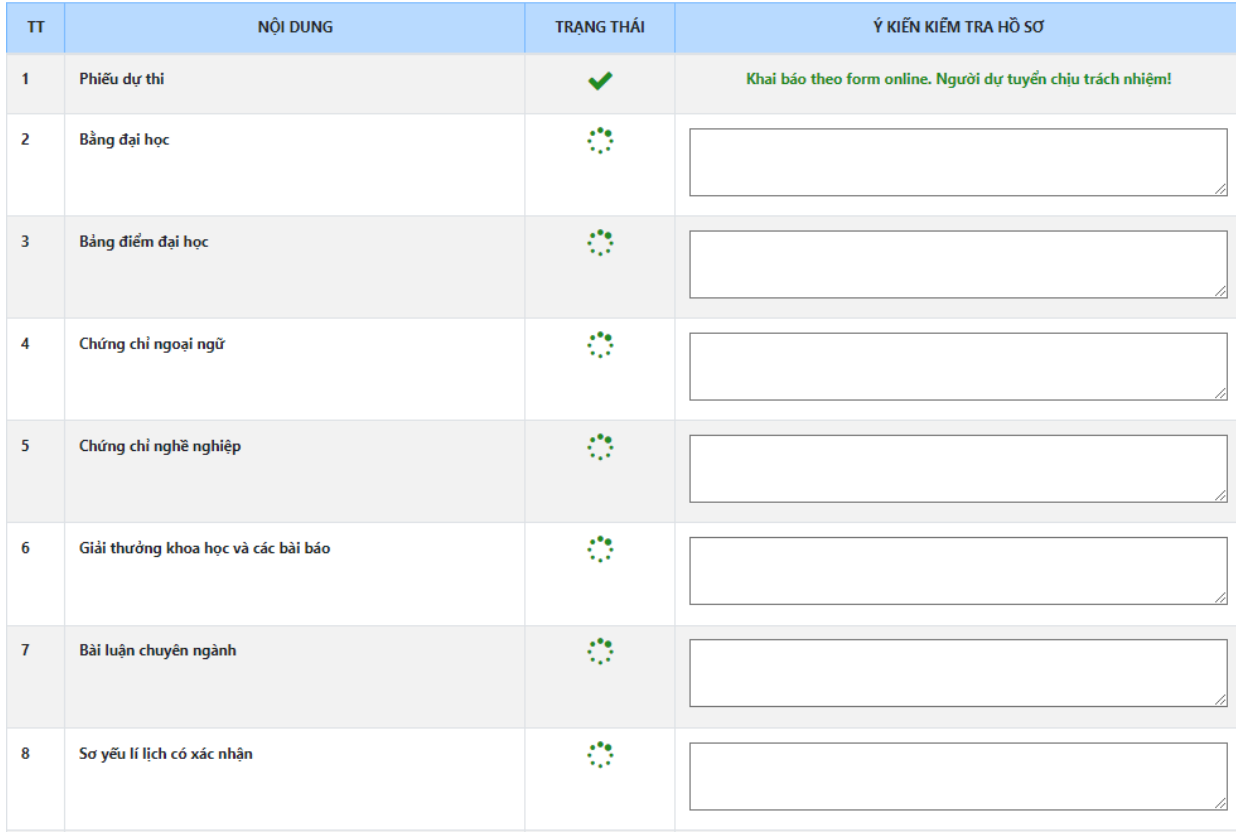

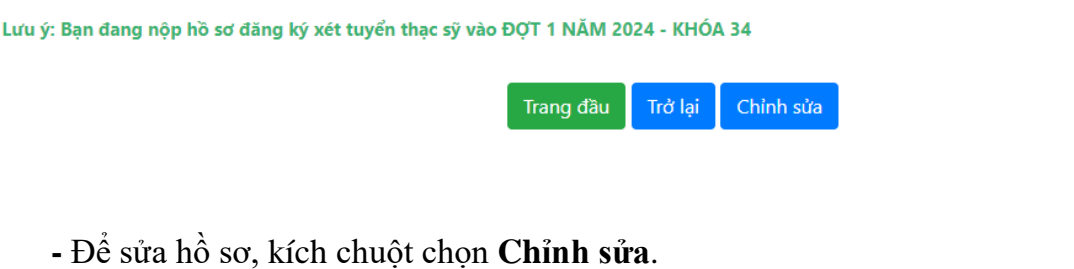

#### **10.Lệ phí và bài luận**

Lưu ý: Bạn đang nộp hồ sơ đăng ký xét tuyển thạc sỹ vào ĐỢT 1 NĂM 2024 - KHÓA 34

#### Chỉnh sửa Trang đầu Trở lại

- Hồ sơ được duyệt thì ấn nút **"Trở lại"** để trở về trang cho phép nộp bài luận

#### ĐĂNG KÝ HỒ SƠ XÉT TUYỂN ĐÀO TẠO TRÌNH ĐỘ THẠC SĨ

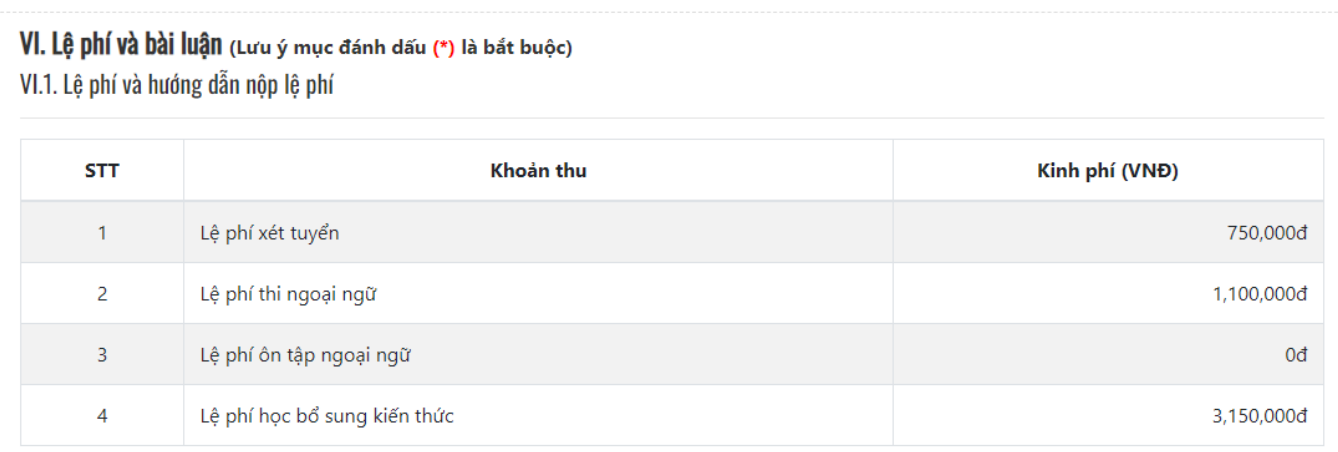

#### Tổng tiền (tạm tính): 5,000,000 VNĐ

Lưu ý: Khi nào có thông báo ĐÃ DUYỆT hồ sơ (qua email hoặc trên hệ thống) thì thí sinh mới nộp lệ phí.

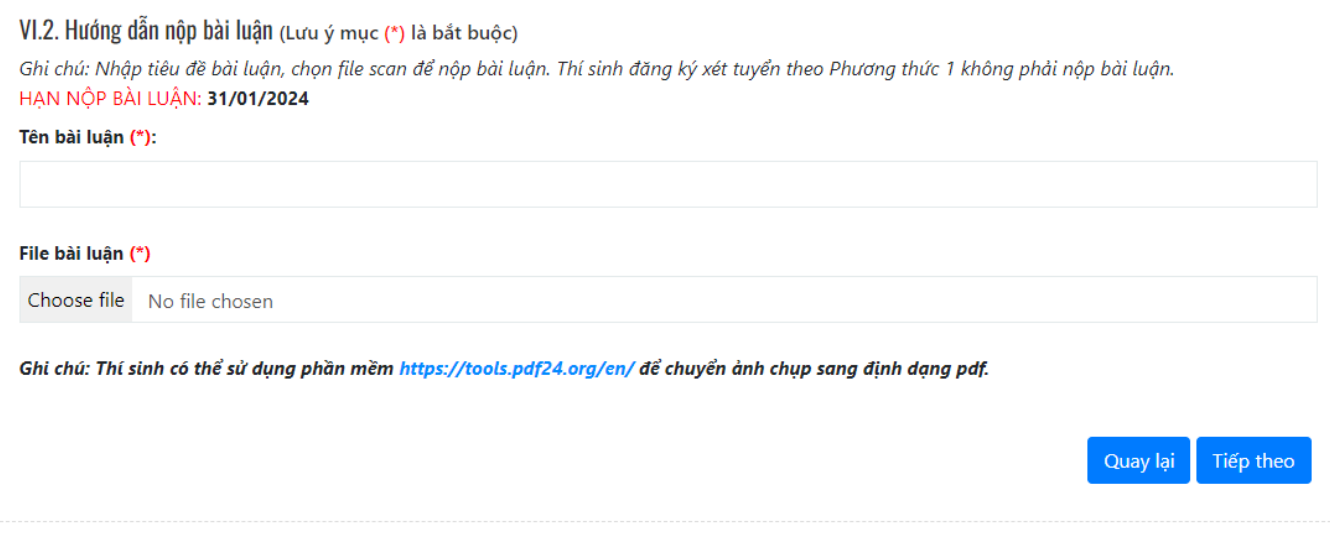

- Thông tin lệ phí thí sinh cần phải nộp.
- Nhập thông tin bài luận, chọn file bài luận.
- 
- Sửa bài luận: kích chuột vào nút xoá và chọn lại file bài luận.<br>- Kiểm tra lại thông tin và kích chuột vào nút <sup>Tiếp theo</sup> để tiếp tục. - Kiểm tra lại thông tin và kích chuột vào nút